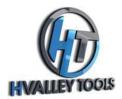

### Step 1: Unboxing

Check the contents of your package to ensure that you received the following items:

- Wainlux Roller
- USB cord
- USB/molex connector cord

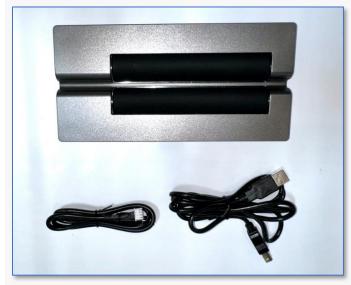

## Step 2: Power On

Turn on your Wainlux JL3 or Wainlux JL4 laser engraver.

## Step 3: Homing Sequence

Wait for the homing sequence to complete. The engraver will automatically calibrate itself.

## Step 4: Connect to PC

Connect your roller to the laser using the provided USB/molex wire.

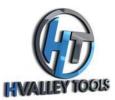

#### **Step 5: Launch Software**

• Open the "Laser BLE" application on your PC.

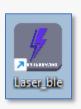

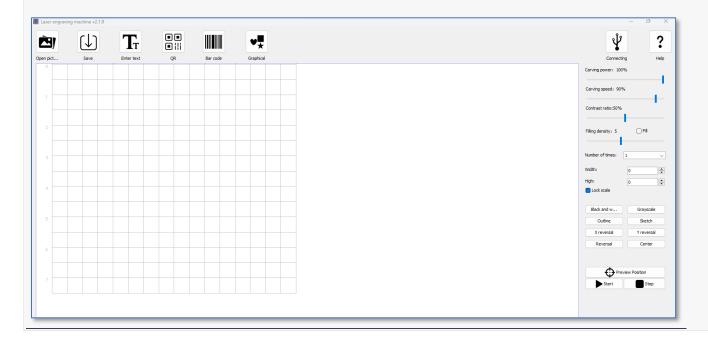

## **Step 6: Connect to Engraver**

• Select the "connecting" icon located at the top right corner of the screen.

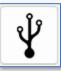

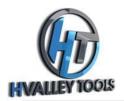

• The "connecting" icon should turn blue, and the grid on the screen should match the engraving area of your laser.

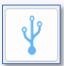

#### **Step 7: Configure Roller**

Select the "Set" icon at the top of the screen.

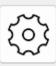

A popup will appear.

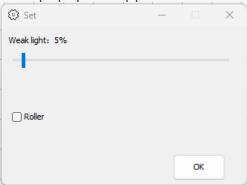

- Check the "roller" box.
- The machine will now move to its home roller position.
- Select "OK" to close the popup.
- Your roller is now connected.

### Step 8: Prepare Design

You can now add text on the screen by selecting the "Enter Text" icon.

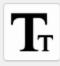

Enter text

• Alternatively, use the "Open Picture" icon to add a file from your PC.

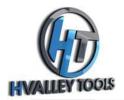

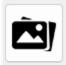

Open pict...

• Size your text or image on the grid to fit your project.

#### **Step 9: Preview Position**

Select the "Preview Position" icon.

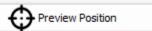

The head of the roller and the laser should start to move.

#### **Step 10: Prepare Workpiece**

 Place your workpiece in position, ensuring that the laser is 5mm above the highest point of your workpiece and is centered.

#### **Step 11: Configure Settings**

Set the power and speed to your desired settings.

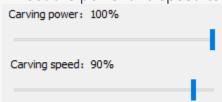

### **Step 12: Start Engraving**

• Select the "start" icon located on the right of the screen.

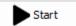

• Your engraver is now engraving cylindrical objects.

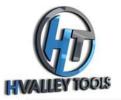

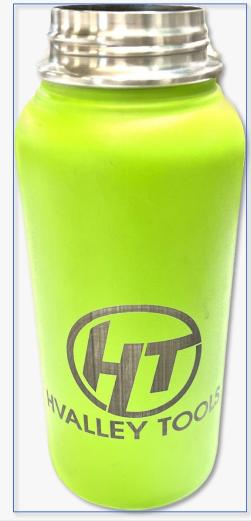

Please ensure you follow safety guidelines, and always supervise the engraving process to prevent accidents.